# <span id="page-0-1"></span><span id="page-0-0"></span>【ネームサーバーの設定】操作説明書

#### ムームードメインでの設定

### 免責事項について

マニュアルの作成にあたって細心の注意を払っておりますが、その内容に誤りや欠陥があった場合 にも、いかなる保証もするものではありません。マニュアルをご利用いただいたことにより生じた損害に つきましても、作成者は一切責任を負いかねます。

また、マニュアルの情報は、予告なく変更または削除する場合がありますので、あらかじめご了承くだ さい。

## <span id="page-1-0"></span>目次

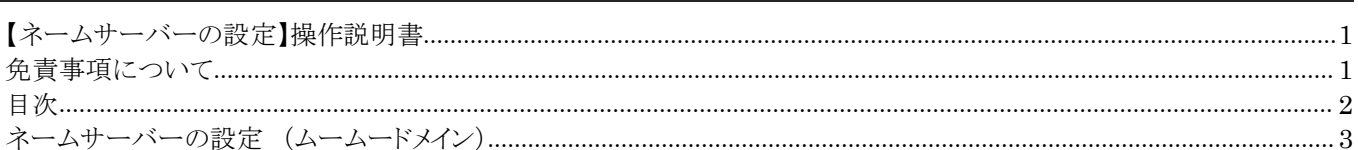

## <span id="page-2-0"></span>ネームサーバーの設定 (ムームードメイン)

1 | ムームードメインにアクセスし、コントロールパネルを開きます。

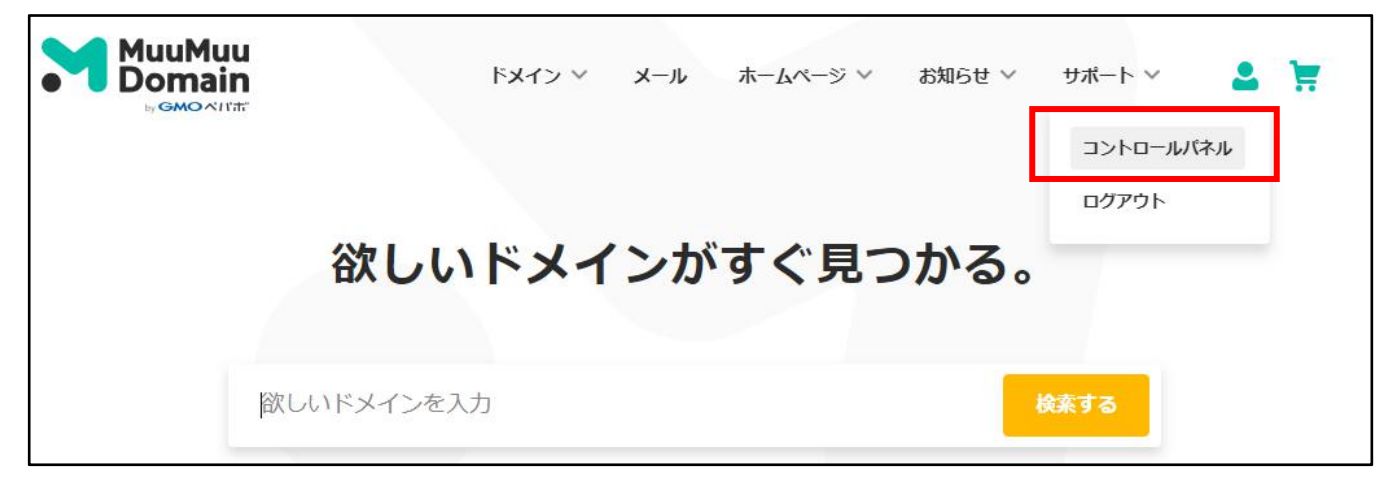

#### 2 | メニューから、「ドメイン操作」-「ネームサーバ設定変更」をクリックします。

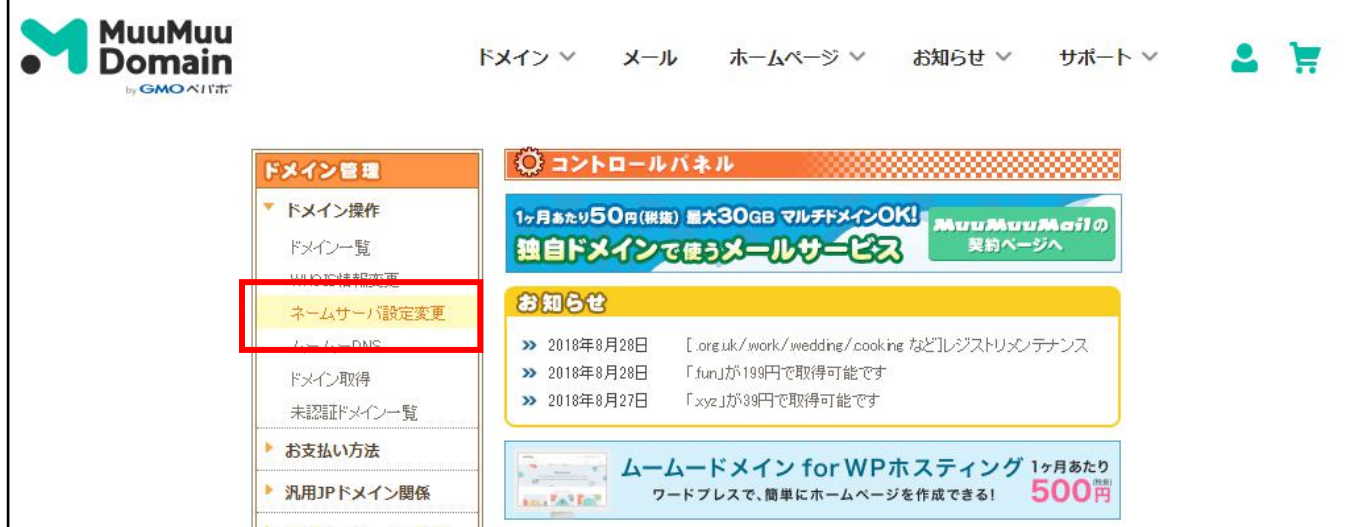

3 | 設定するドメインの右の「設定変更」をクリックします。

| ドメイン                      | ドメインの状態 | Æ.          |
|---------------------------|---------|-------------|
|                           | 取得済み    | ネームサーバ 設定変更 |
|                           | 取得済み    | ネームサーバ設定変更  |
| wordpress-study-group.com | 取得済み    | ネームサーバ設定変更  |

4 | 契約しているサーバーのネームサーバを入力します。

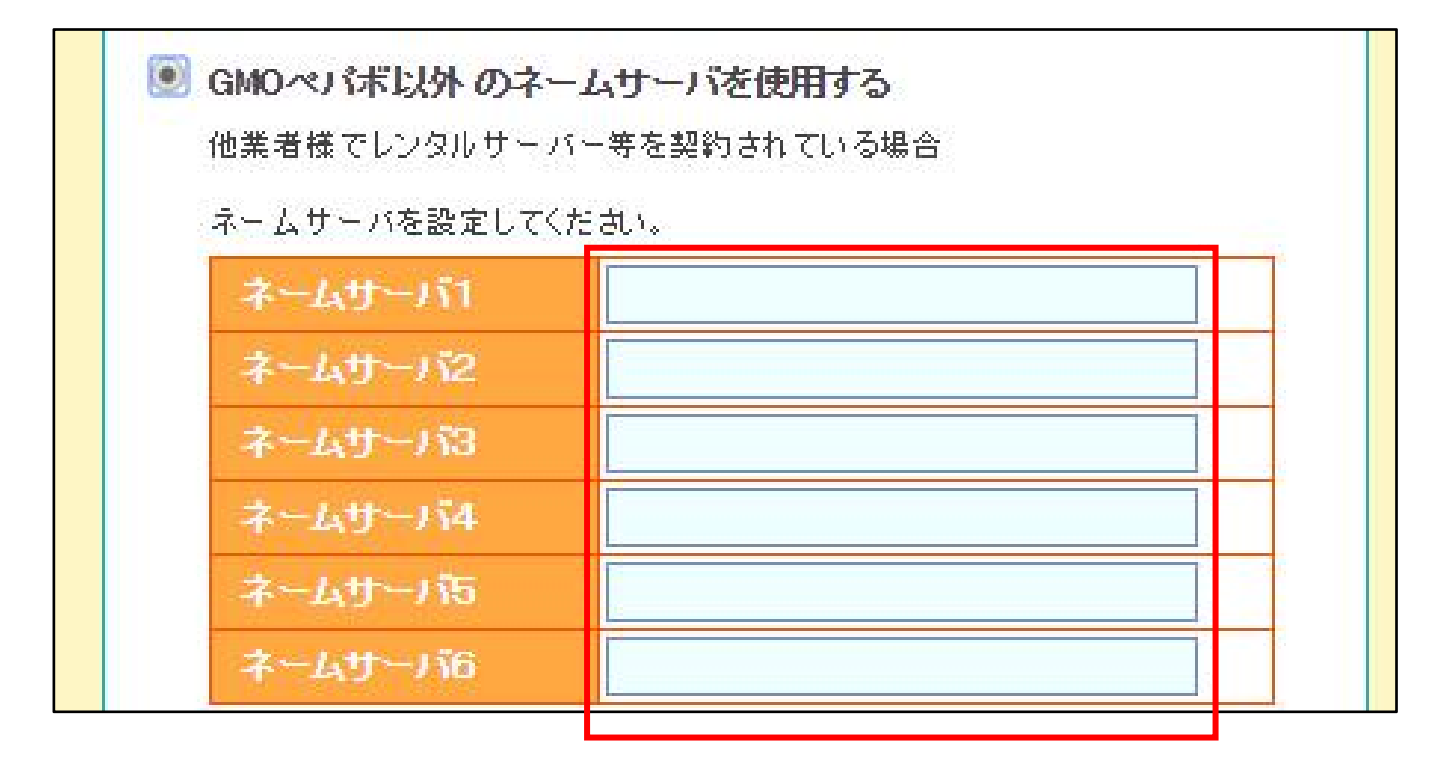

契約しているサーバーのネームサーバーは契約先のレンタルサーバーの公式サイトで確認します。 ※ 「エックスサーバー ネームサーバー」で検索。

- |
- 「ネームサーバ設定変更」をクリックします。
- 表示されるメッセージで、「OK」ボタンをクリックします。

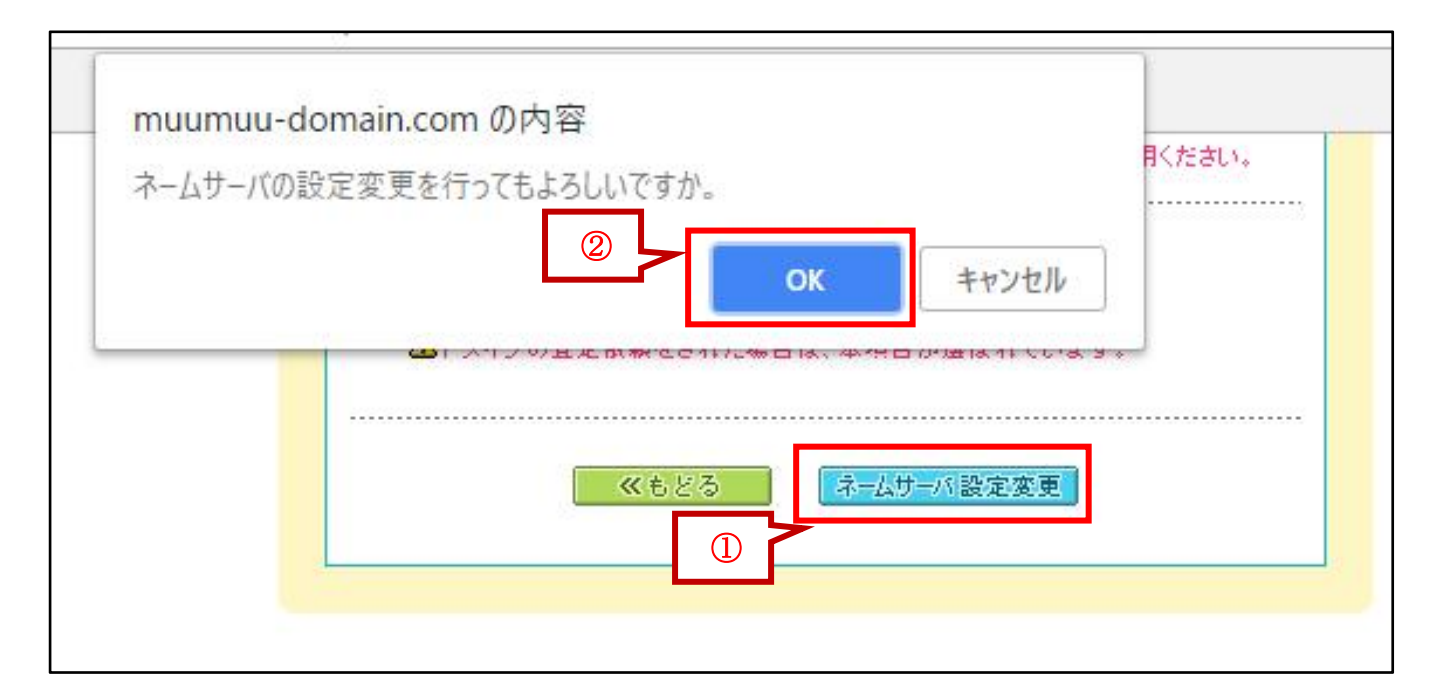

以上で、独自ドメインの設定は完了です。